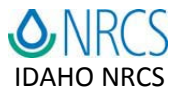

# **Updating the Pesticide Database in WinPST 3.1**

The status line at the bottom of the WinPST 3.1.30 screen notifying users of new pesticide databases is now working.

Each time you work in WinPST 3.1, you should check to see if there is a pesticide database update. If there is, go to the weblink below:

**[http://www.nrcs.usda.gov/wps/portal/nrcs/detailfull/national/technical/ecoscience/invasive/](http://www.nrcs.usda.gov/wps/portal/nrcs/detailfull/national/technical/ecoscience/invasive/?cid=stelprdb1044769) [?cid=stelprdb1044769](http://www.nrcs.usda.gov/wps/portal/nrcs/detailfull/national/technical/ecoscience/invasive/?cid=stelprdb1044769)**

Scroll down to the section entitled "Pesticide Data Update." It will show the date of the latest update, what has been updated in the database since the last release, and you can download the zip file from there.

You **DO NOT** need to be a computer administrator to update the WinPST pesticide data.

Note that all pesticide settings (selected pesticides, application methods and application rates) will revert to original defaults when you install this update. The update will NOT affect your saved scenarios.

**The following pages provide instructions to unzip the zip file and load the new pesticide database in WinPST 3.1.** 

WIN-PST 3.1 – Update Pesticide Data

In Windows Pesticide Screening Tool (WIN-PST), go to **Help**, **Database Information**, **WIN-PST Main database** to see the Main database Pesticide Version Information as shown in the example below:

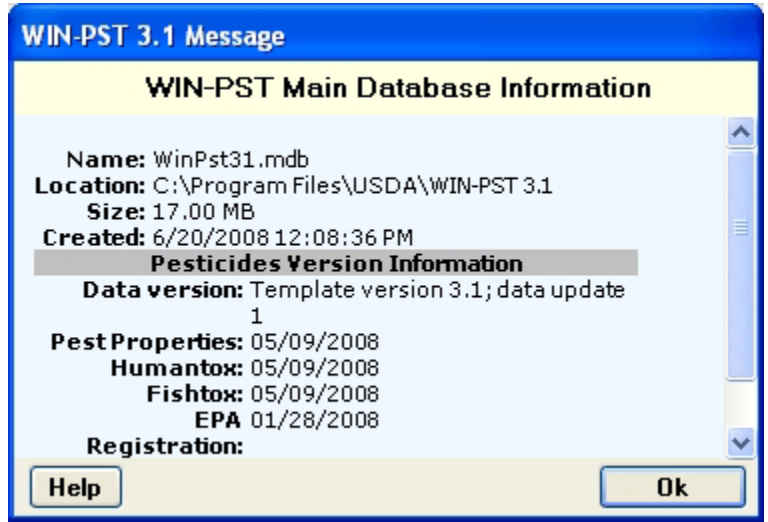

Pesticide database updates for the Windows Pesticide Screening Tool database can be downloaded from the USDA/NRCS WIN-PST web page.

The downloadable file is in zip format and can be unzipped using WinZip or an equivalent application. The examples below use a temporary directory location of C:\Work and a 'WIN-PST 3.1 Pesticide Update 9-26-09.zip' file.

## **Step 1 – Download the pesticides update zip file**

The example below shows the 'WIN-PST 3.1 Pesticide Update 9-26-09.zip' file downloaded into the C:\Work directory:

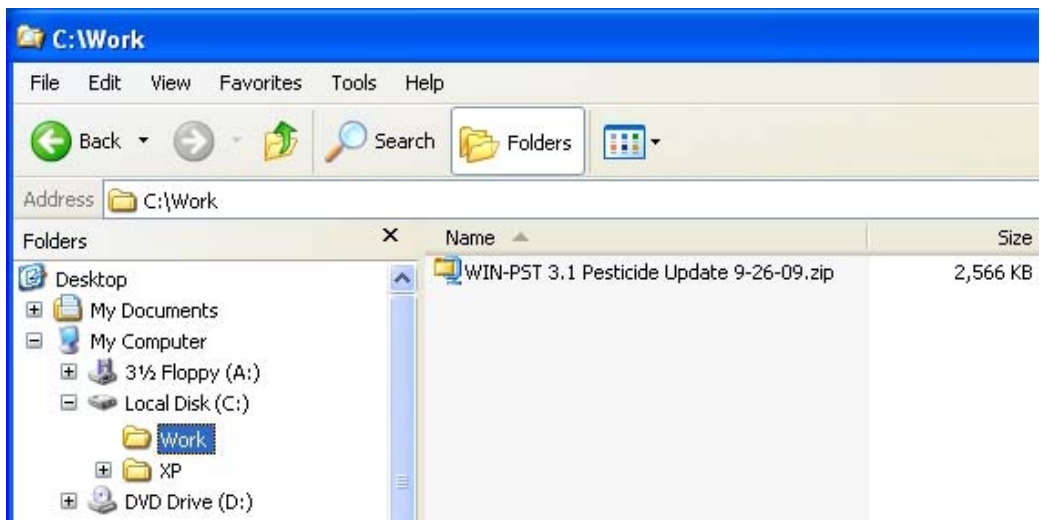

# **Step 2 – Unzip**

Use WinZip or an equivalent application to unzip the downloaded file into the C:\Work directory.

The example below show the unzipped 'WinPstUpdPest.mdb' file in the C:\Work directory:

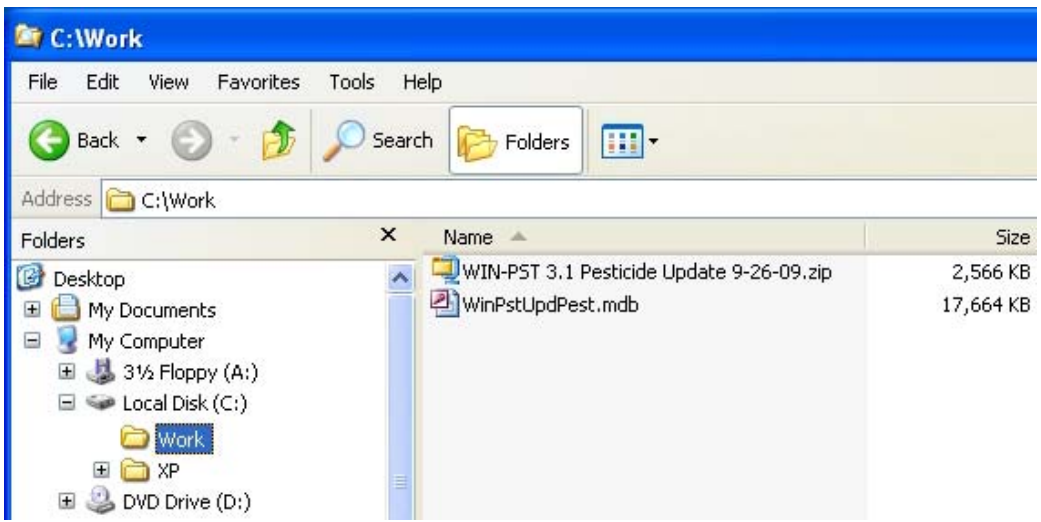

The WinPstUpdPest.mdb file is an Access database containing updated pesticides data. See the Update Pesticides topic in WIN-PST Help for more information.

## **Step 3 – Run WIN-PST Update Pesticides**

In WIN-PST, go to **Tools**, **Update Pesticides** to see the following example screen:

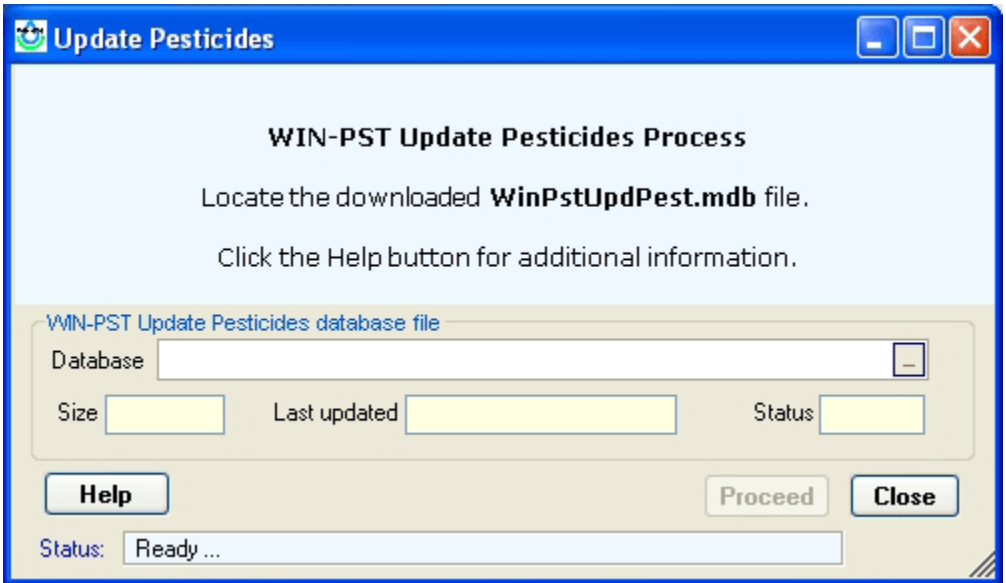

On the right-side of the Database, click on the '**…**' selector box to locate the downloaded 'WinPstUpdPest.mdb' file.

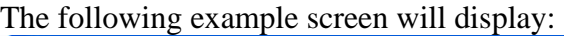

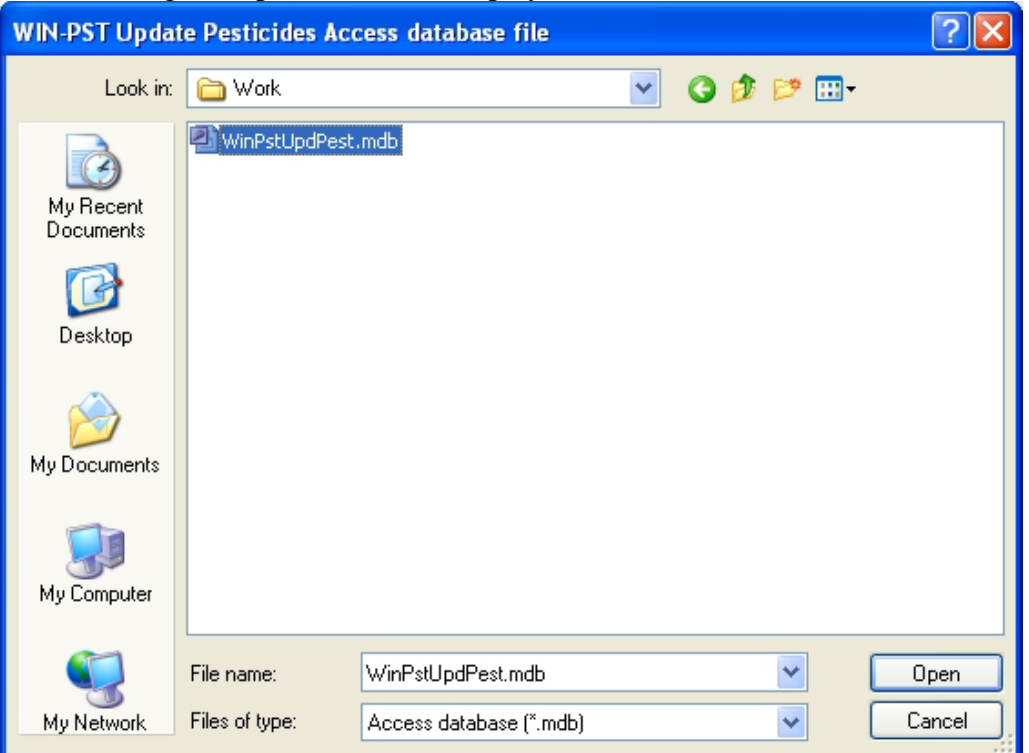

Change the **Look in:** location to find the 'WinPstUpdPest.mdb' (in the example above the location is C:\Work).

Select the 'WinPstUpdPest.mdb' into **File name:**. Click the **Open** button to proceed.

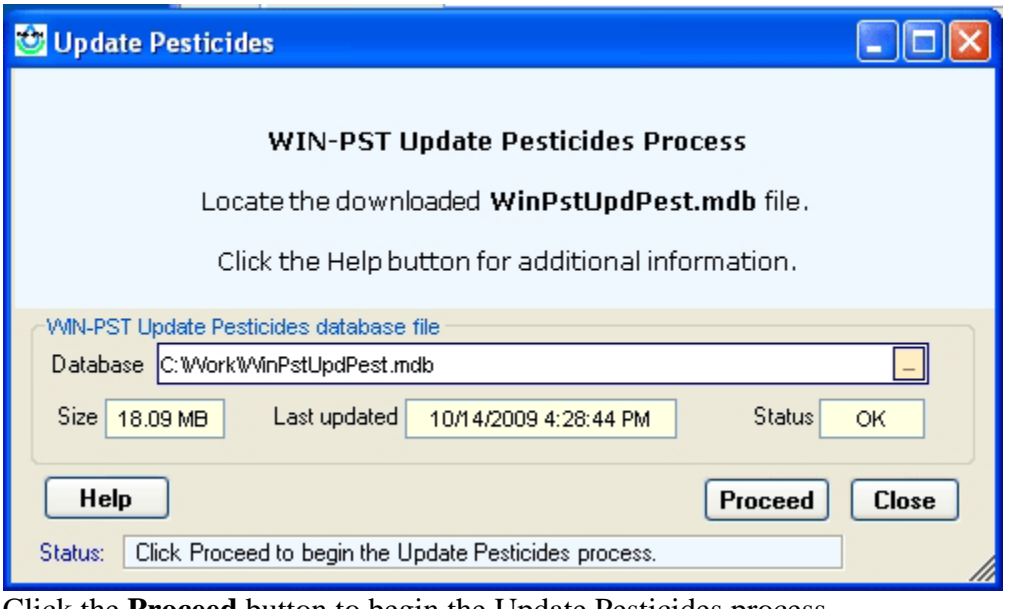

Click the **Proceed** button to begin the Update Pesticides process.

The following example screen will display when the process has completed:

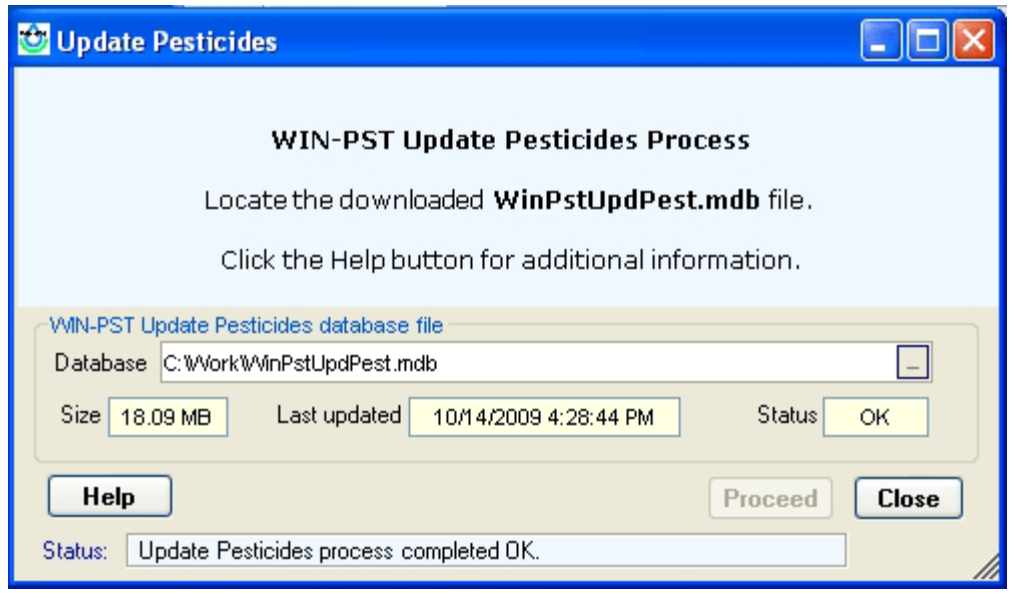

When completed, the Status: message will display 'Update Pesticides process completed OK.

Click the **Close** button to return to WIN-PST.

## **Step 4 – Verify WIN-PST Updated Pesticides**

Exit and restart WIN-PST. Go to **Help**, **Database Information**, **WIN-PST Main database** to see the updated Main database Pesticide Version Information as shown in the example below:

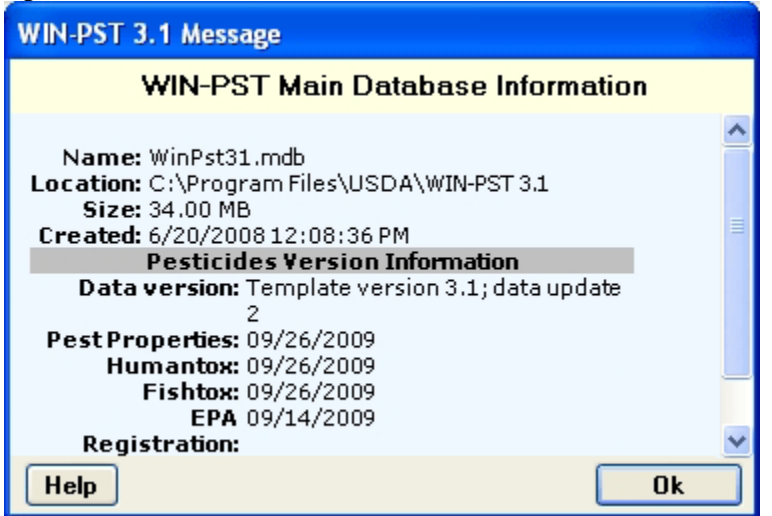

The **Pesticides Version Information** now reflects the changes in:

Data version: Template version 3.1; update 2 Pest Properties: 09/26/2009 Humantox: 09/26/2009 Fishtox: 09/26/2009 EPA Registration: 09/14/2009